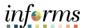

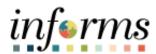

## **Miami-Dade County**

## **Approve Absence Request**

Version 1.

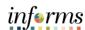

## **PURPOSE**

This document explains the process of approving an employee's absence request within the INFORMS system. This document is for Managers.

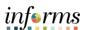

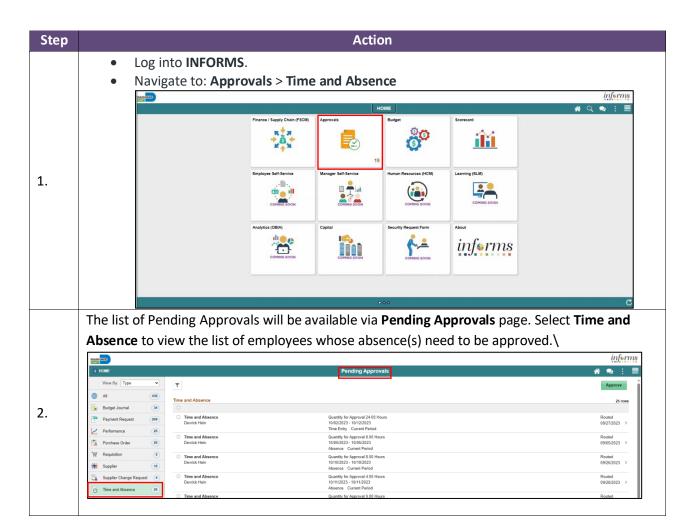

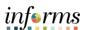

Absence can be approved for an individual employee, or mass approved for employees without drilling into details. This can be done by selecting multiple employees or the check box at the top row and selecting the approval button. Select the absence for the desired employee(s) and select **Approve**.

**Note:** The indicator feature will distinguish between Time entries and Absence entries and the corresponding period (e.g., current / future / prior)

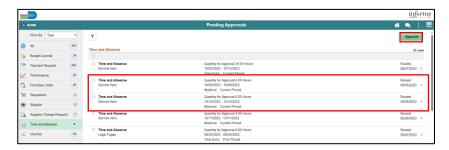

A pop-up window will appear requesting Approver Comments. Enter comments and select **Submit.** 

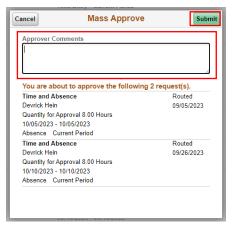

**NOTE:** The Filters icon can be utilized to filter by **Requester**, **From** (Time / Absence), or **Date Period**:

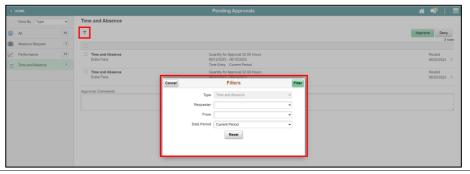

3.

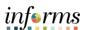

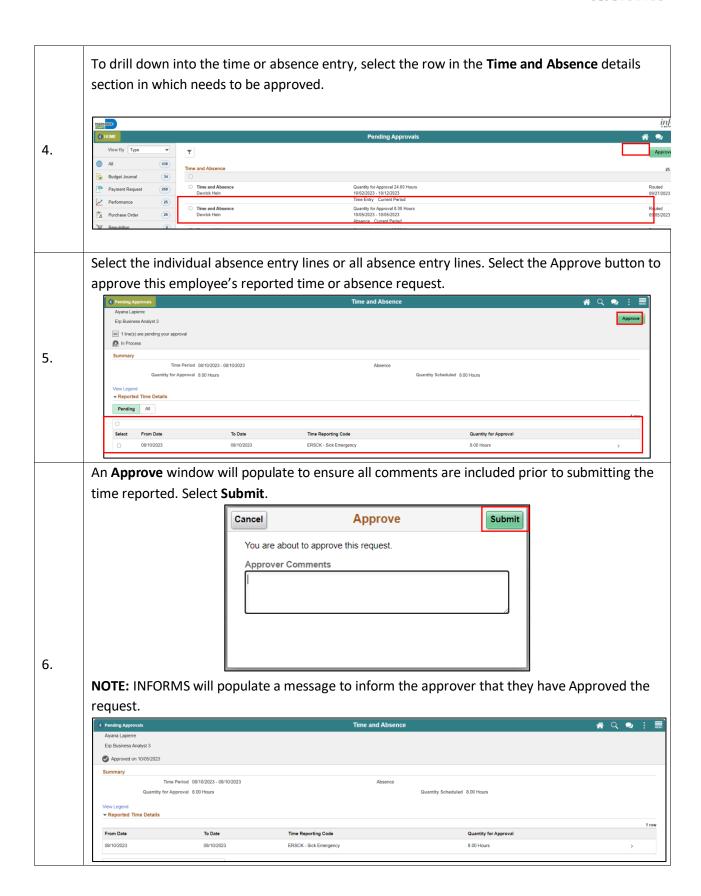